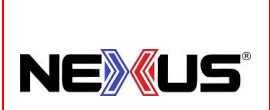

PROCEDIMIENTO:

# **ASISTENCIA A TORNEOS**

### **Objetivo:**

Describir de manera ordenada los pasos a seguir para asistir a torneos.

### **Alcance:**

El procedimiento indica la manera de prepararse para un torneo y posteriormente informar resultados.

### **Lineamientos Básicos:**

- Es facultad exclusiva de la Gerencia de Operaciones cualquier excepción a lo establecido en el presente procedimiento.
- Es responsabilidad de Encargados de Tienda que se siga este proceso.

### **Descripción de Actividades:**

### **PROCEDIMIENTO:**

- 1. Formato de torneo (Excel).
- 2. Preparación de Mercancía (Excel).
- 3. Alta Cliente (Manual Sistema).
- 4. Generar Consignación (Manual Sistema).
- 5. Salida de mercancía.
- 6. Reportar Ingresos (Manual Sistema).
- 7. Retorno de Mercancía (Excel).
- 8. Retorno Consignación (Manual Sistema).
- 9. Cálculo del artículo: DIFERENCIA TORNEO.
- 10. Liquidación de Consignación (Manual Sistema).
- 11. Balance Torneo (Excel).
- 12. Perdida o ganancia de un torneo.
- 13. Presupuesto para torneos.

### **DESARROLLO:**

### **1. Formato de torneo (Excel)**

• Es un listado que sugiere los artículos a llevar en un torneo (TKD, Karate, Karate abierto, etc.) según sea el caso, sobre el cual el encargado de tienda dará sus sugerencias de mínimos a llevar.

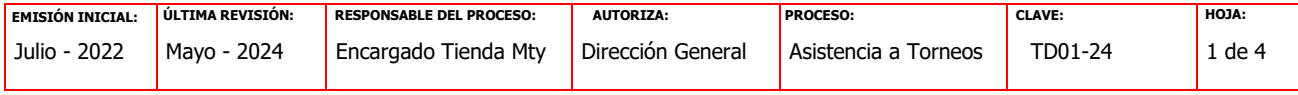

PROCEDIMIENTO:

## **ASISTENCIA A TORNEOS**

(La actualización del formato será responsabilidad del encargado de tienda cada vez que se asista a un torneo. No olvidar incluir artículos nuevos).

• Ejemplo: F-21-08-17

**NEXUS®** 

- **2. Preparación de Mercancía (Excel)**
- Preparar mercancía física conforme a mínimos del formato (Apuntar cantidad de salida).
- Empacar mercancía.
- **3. Alta de cliente (Manual Sistema)**
- En Modulo cliente (Catalogo de socios de negocio): Asignar socio de negocios con el nombre del Torneo. (A precio profesor, palomear la casilla "Es Mayoreo") y Guardar.
- **4. Generar Consignación (Manual Sistema)**
- En Modulo "Consignaciones" se hace la "nueva consignación" se seleccionan los artículos y se ingresa la "cantidad salida" de la mercancía física del formato del torneo.
- Guardar.
- Impresión PDF (de la consignación del torneo)
- **5. Salida de Mercancía**
- Embarque de Mercancía
- Firma PDF de Consignación (encargado)
- Resguardo en tienda del formato de Torneo (Excel) y PDF de Consignación
- Llevar 1 o 2 \*listas de precios impresas" y "fondo de caja del torneo"
- **6. Reportar Ingresos (Efectivo, TPV, Transferencias, etc.) (Manual Sistema)**
- 1ero.- Regresando del torneo lo primero que tenemos que hacer es regresar los cambios que nos llevamos.
- 2do.- Venta Total =serían "Las ventas del torneo + gastos durante el torneo" = Ejemplo

(Efectivo + Tpvs + Transferencias + Etc.) + (comidas + estacionamiento + pago del torneo + etc.).

- 3ro. Una vez que ya tenemos la Venta total, En el sistema en módulo de ventas mandamos llamar al cliente y metemos esa venta total como Anticipo.
- 4to.- En el sistema registramos los retiros de todos los "gastos durante el torneo".

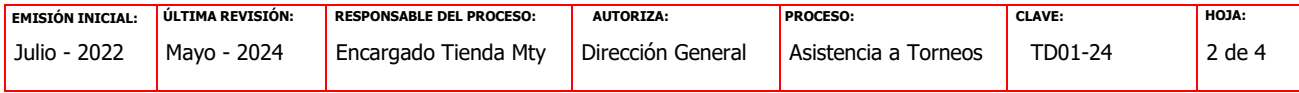

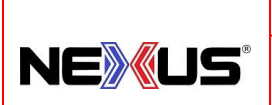

PROCEDIMIENTO:

# **ASISTENCIA A TORNEOS**

- 7. Retorno de Mercancía (Excel)
- Conteo físico de piezas
- Tomar nuevamente el formato de torneo (F-21-08-17) y apuntar la cantidad de entrada de cada artículo.

## **8. Retorno Consignación (Manual Sistema)**

- En modulo "Consignaciones" llamar la consignación y en cada uno de los artículos ingresar la cantidad de piezas que retornan según formato de torneo.
- Adicionalmente agregaremos el artículo "DIFERENCIA TORNEO (X)" según sea la zona de la tienda. Posteriormente ahí mismo generamos Excel y PDF.
- Damos Guardar.
- **9. Cálculo del artículo: DIFERENCIA TORNEO**
- Es la diferencia que resulta entre el Monto Total del Anticipo y el valor de la nota.
- Esta diferencia será el valor del artículo "DIFERENCIA TORNEO (X)"

### **10. Liquidación de Consignación (Manual Sistemas)**

- En Módulo "Ventas" llamar al cliente y elegimos su consignación.
- En pantalla aparece el total de la nota precio profesor.
- Activamos palomeando la casilla "pago con anticipo" y agregamos el total del anticipo para el pago de la nota.
- En Forma de Pago seleccionamos efectivo y en Pago ponemos "\$0.00"
- Al artículo "DIFERENCIA TORNEO" le hacemos un descuento negativo en \$ pesos por la cantidad que en el paso anterior calculamos. De esta manera nuestra nota su saldo será \$0.00
- Pagamos.

### **11. Balance Torneo (Excel)**

- Generar Análisis Financiero, precio profesor y precio distribuidor. Ver Ejemplo Ej-21-08-17
- Enviar balance a gerencia vía e-mail para su revisión.

NOTA: Se anexa ejemplo para la presentación del balance del torneo en Excel.

12. Perdida o ganancia en un Torneo.

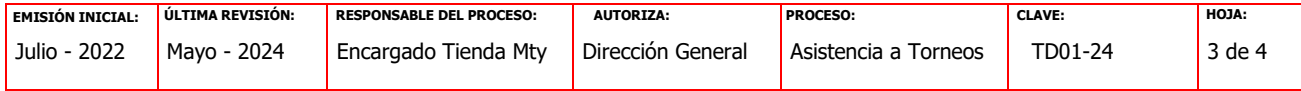

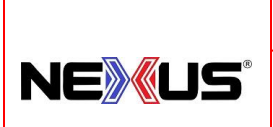

PROCEDIMIENTO:

## **ASISTENCIA A TORNEOS**

• Si al llegar de un torneo y después de hacer nuestro balance no cubrimos como mínimo la nota a precio de distribuidor después de gastos y costos del torneo, la venta se restará de las VENTAS TOTALES DE LA TIENDA /ENTRADAS. (Ya que no hay utilidad que repartir).

### **13. Presupuesto para Torneos.**

• Recuerden que cada tienda tiene autorizado un presupuesto anual de 20,000 pesos para costos de torneo, el cual podrán aplicar en cualquiera de los torneos, al mandar el balance del torneo hay que mandar el estado de cuenta de estos 20,000 pesos para justificar. Estos 20,000 pesos solo podrán ser aplicables a patrocinios.

### **POLÍTICA DE PAGO SUELDOS EN TORNEOS.**

El pago de sueldos por asistir a torneos organizados será de acuerdo con las siguientes:

### **CONSIDERACIONES**

1. El sueldo garantizado es como sigue:

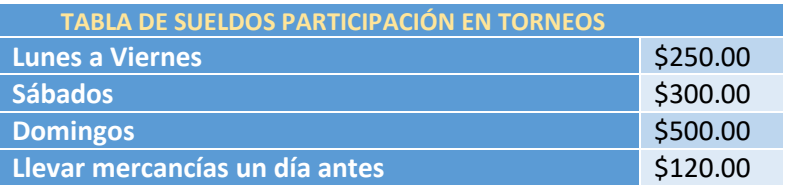

- 2. Los sueldos se pagarán la quincena siguiente a la fecha de realización de cada torneo.
- 3. El encargado de tienda hará el reporte del torneo con toda la información de los gastos incurridos, sueldos de acuerdo con la tabla de sueldos incluidos, y en su caso utilidad o pérdida del torneo.
- 4. Deberá contener así mismo el reporte de la consignación hecha y cerrada.

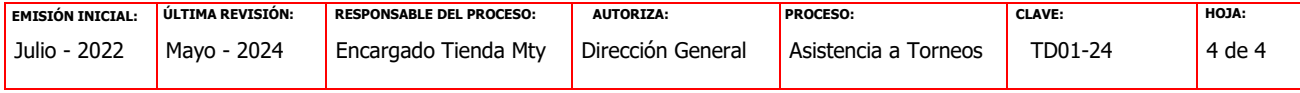